# Administración de programaciones en el WAP125 J

## Objetivo

Las programaciones son útiles al administrar ciertas funciones del router. Un administrador puede asignar una programación a una regla o directiva con una hora de inicio y de finalización específica, y asignarla a días específicos de la semana. Esta función le permite activar y desactivar sin problemas las políticas en cualquier momento del día.

Los puntos de acceso WAP125 y WAP581 permiten configurar hasta 16 reglas de perfil del programador bajo un solo perfil. De forma predeterminada, no hay perfiles configurados.

El objetivo de este documento es mostrarle cómo administrar una programación en el WAP125.

## Dispositivos aplicables

• WAP125 WAP581

#### Versión del software

- $\bullet$  1.0.0.4 WAP581
- 1.0.0.5 WAP125

#### Configurar una programación

#### Agregar una programación

Paso 1. Inicie sesión en la utilidad basada en Web y elija Wireless > Scheduler.

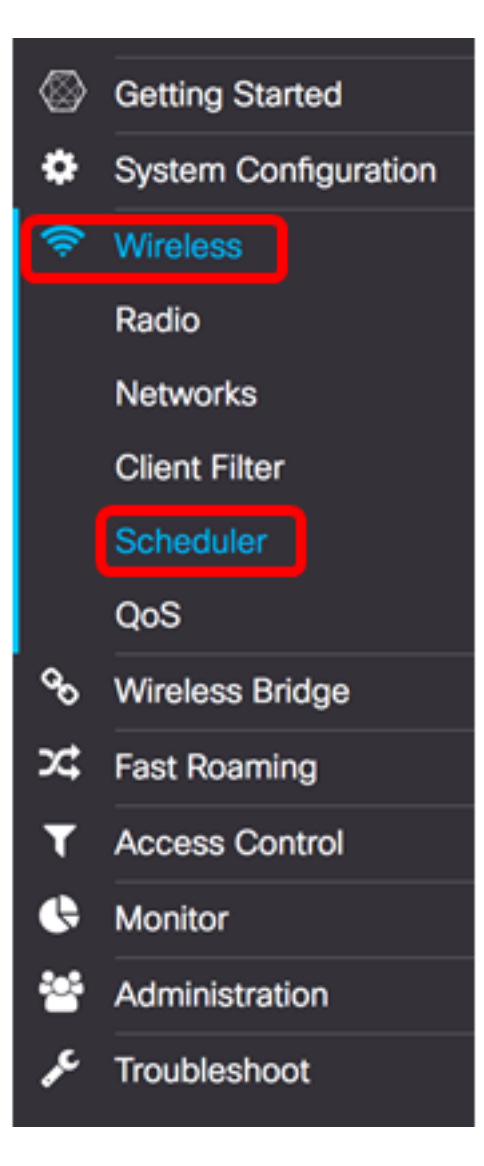

Nota: Las opciones disponibles pueden variar en función del modelo exacto del dispositivo. En este ejemplo, se utiliza WAP125.

Paso 2. Marque la casilla de verificación Enable Administrative Mode para habilitar el modo administrativo. Scheduler está desactivado de forma predeterminada.

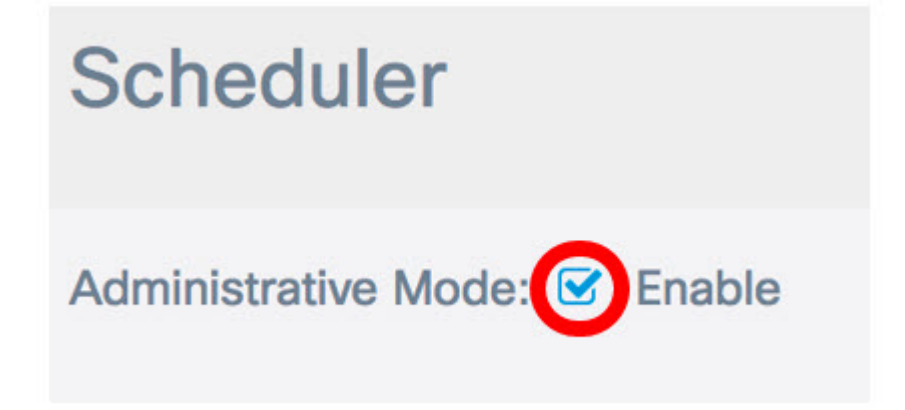

En el área de estado operativo del planificador, se describen las dos entradas:

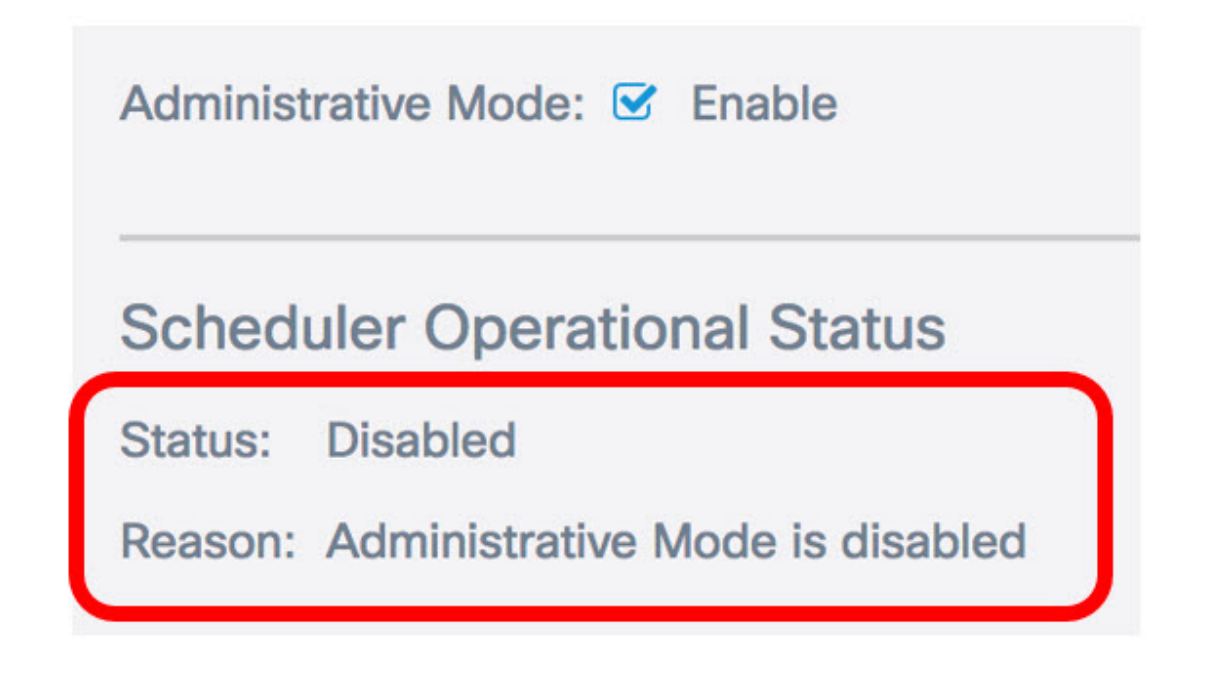

- Estado: el estado operativo de la programación. Los valores mostrados pueden estar habilitados o desactivados. El valor predeterminado es Disabled (Desactivado).
- Motivo: finalidad del estado funcional de la programación. Los valores posibles son los siguientes:

- IsActive: el programador está habilitado administrativamente.

- El modo administrativo está desactivado: el modo administrativo del programador está desactivado.

- El tiempo del sistema ha caducado: la hora del sistema está obsoleta y debe volver a configurarse.

- Modo administrado: el planificador se encuentra en modo administrado.

Nota: En este ejemplo, el estado está habilitado y el motivo es IsActive.

Paso 3. En el campo Create a ProfileName bajo Scheduler Profile Configuration, cree un nombre único para la programación. El nombre no debe contener espacios ni caracteres especiales. El número máximo de caracteres es 32.

Nota: Para este ejemplo, se utiliza ClientSchedule.

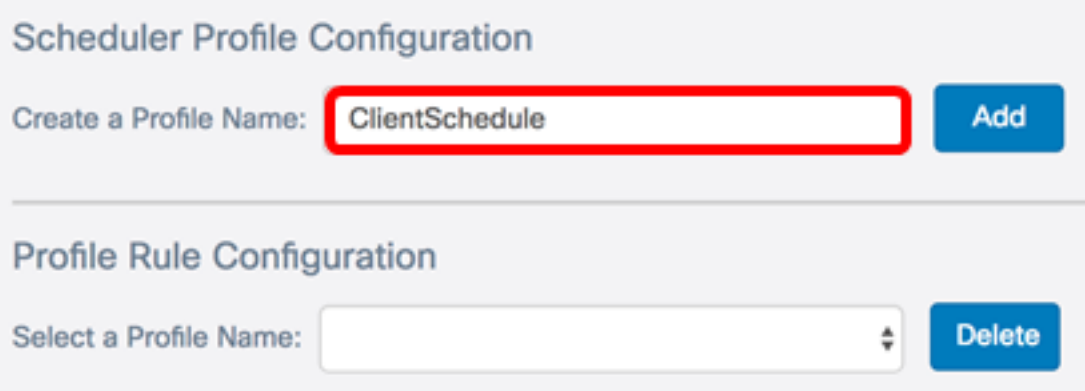

Paso 4. Haga clic en Add (Agregar).

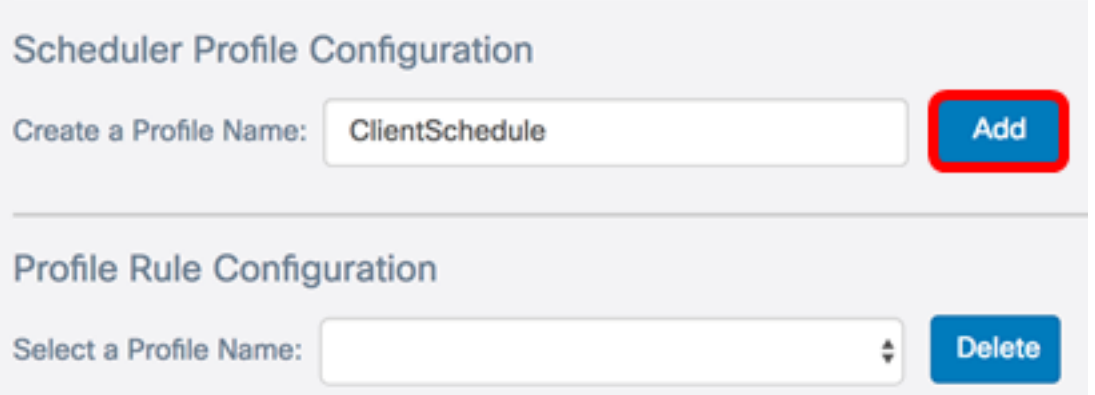

Después de agregar un nuevo nombre de perfil, las áreas Estado y Motivo se actualizarán automáticamente.

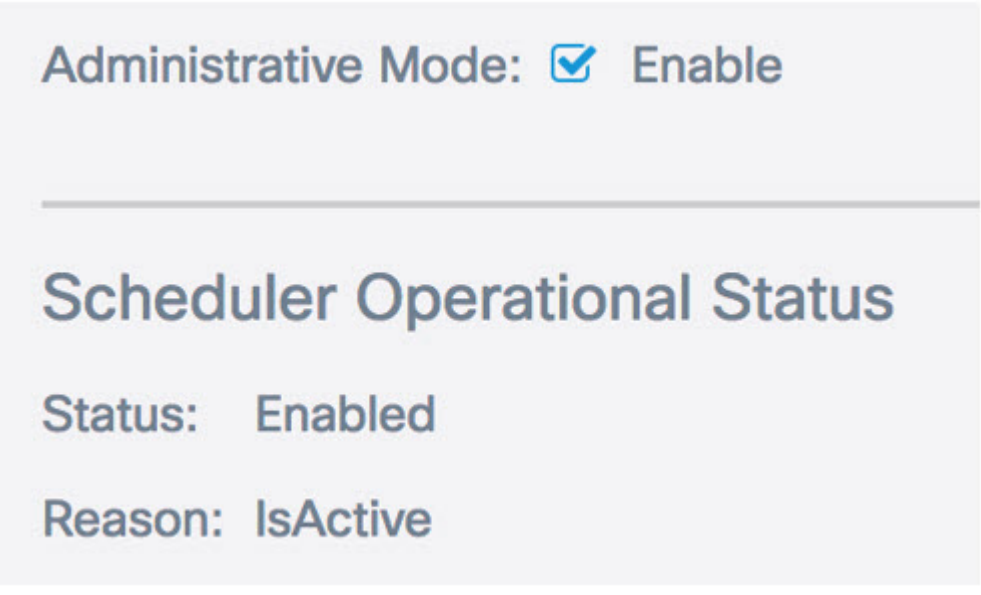

Paso 5. En el área Configuración de regla de perfil, elija un perfil de la lista desplegable Seleccionar un nombre de perfil.

Nota: En este ejemplo, se elige ClientSchedule.

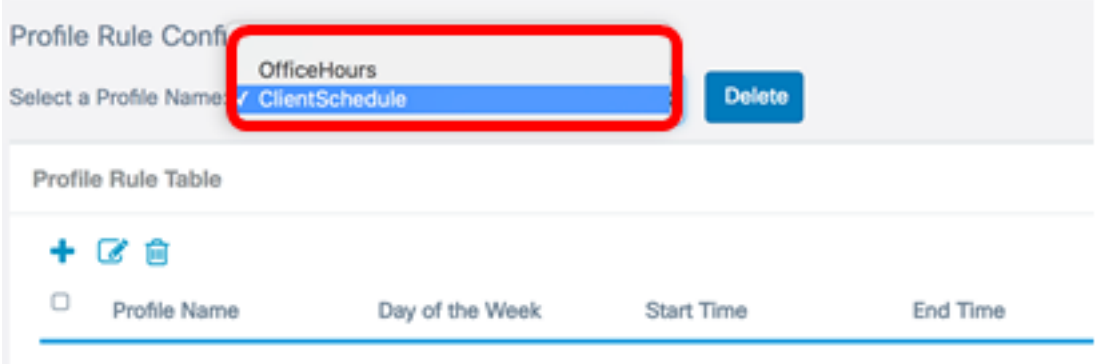

Paso 6. (Opcional) Si desea eliminar el perfil seleccionado, haga clic en Eliminar.

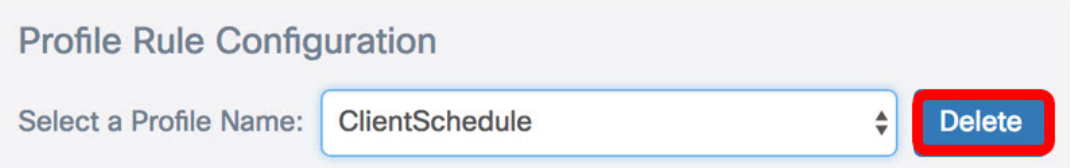

Paso 7. En la tabla de reglas de perfil, haga clic en el botón para crear una entrada bajo la regla de perfil. Se pueden configurar hasta 16 reglas de perfil bajo cada nombre de perfil.

Paso 8. Active la casilla de verificación de la entrada de regla de perfil correspondiente que desea editar.

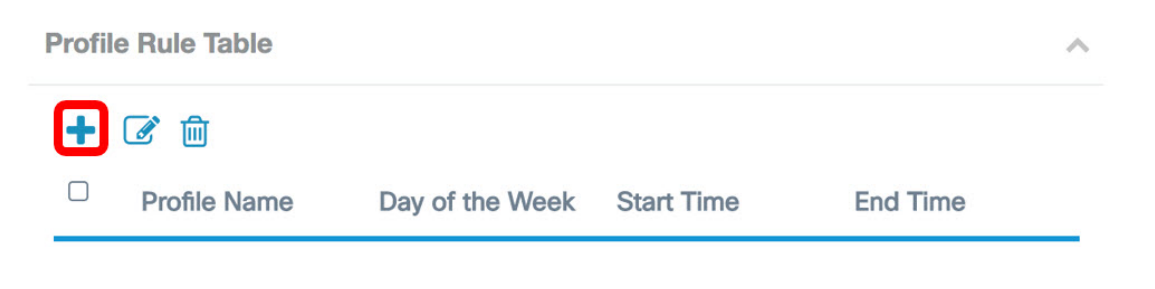

Paso 9. Haga clic en el **botón para editar la entrada de regla de perfil correspondiente.** 

Paso 10. En la lista desplegable Día de la semana, elija un día específico de la semana o elija Diario, Día de la Semana o Fin de semana para asignar rápidamente la programación a un grupo de días de la semana.

Nota: Para este ejemplo, se elige Lunes.

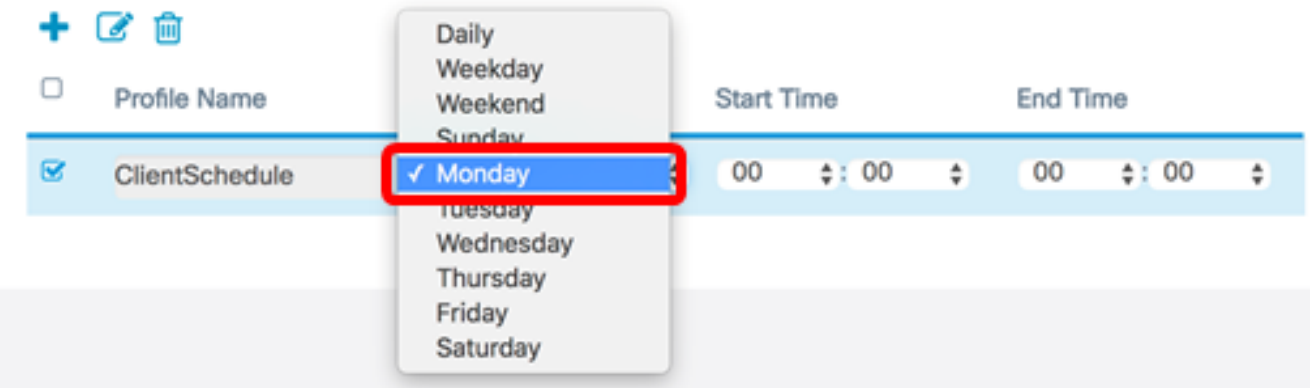

Paso 11. Mediante Formato de hora militar, introduzca una hora de inicio y una hora de finalización específicas en las listas desplegables Hora de inicio y Hora de finalización correspondientes para que la programación tenga efecto.

Nota: Para este ejemplo, se utilizan 07:00 y 14:00.

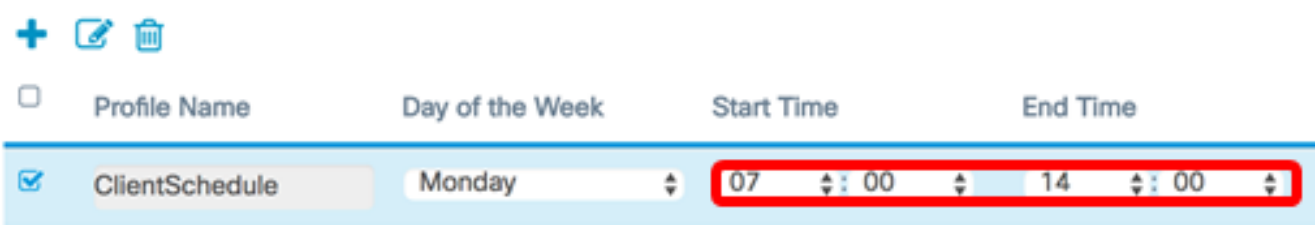

Paso 12. Click Save.

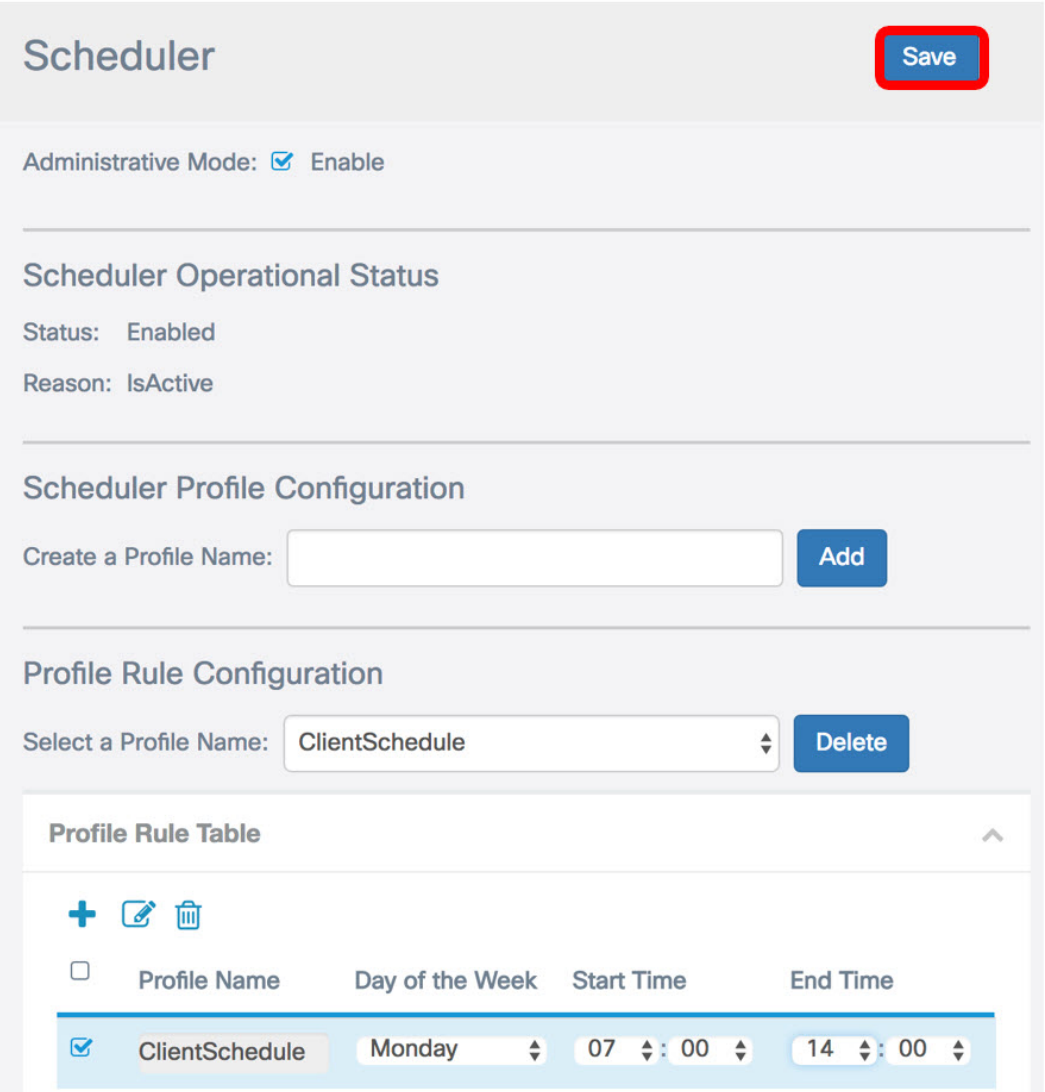

Paso 13. (Opcional) Repita los pasos 7 a 12 para crear varias reglas bajo un nombre de perfil.

Paso 14. (Opcional) Repita los pasos 3 a 12 para crear reglas bajo un nuevo nombre de perfil.

Ahora debería haber configurado correctamente los parámetros de programación en su punto de acceso WAP125 o WAP581.